# **QInfortrend**®

# **License Activation Guide**

**EonStor GS/GSa/GSc/GSe/GSe Pro/GSi**

**EonOne Software Suite**

Version 1.0 (April 2019)

# **Copyright Notice**

<span id="page-1-0"></span>All rights reserved. This publication may not be reproduced, transmitted, transcribed, stored in a retrieval system, or translated into any language or computer language, in any form or by any means, electronic, mechanical, magnetic, optical, chemical, manual or otherwise, without the prior written consent of Infortrend Technology, Inc.

**Disclaimer** Infortrend Technology makes no representations or warranties with respect to the contents hereof and specifically disclaims any implied warranties of merchantability or fitness for any particular purpose. Furthermore, Infortrend Technology reserves the right to revise this publication and to make changes from time to time in the content hereof without obligation to notify any person of such revisions or changes. Product specifications are also subject to change without prior notice.

**Trademarks** Infortrend, the Infortrend logo, EonStor, EonStor GS, EonStor GSe, and EonStor GSe Pro are registered trademarks of Infortrend Technology, Inc. Other names prefixed with "IFT" and "GS" are trademarks of Infortrend Technology, Inc.

- Windows is a registered trademark of Microsoft Corporation.
- Mac OS X is a registered trademark of Apple Computer, Inc.
- Linux is a trademark of Linus Torvalds.

All other names, brands, products or services are trademarks or registered trademarks of their respective owners.

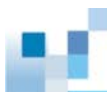

## **Contact Information**

<span id="page-2-0"></span>**Customer Support** Contact your system vendor or visit the following support site website:

<https://support.infortrend.com/>

# **Table of Contents**

<span id="page-3-0"></span>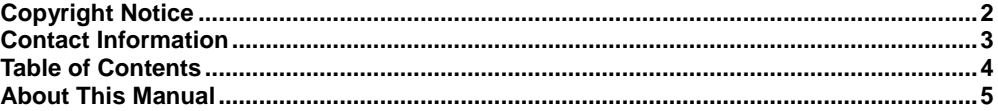

#### **1 [When You Will Need a License](#page-5-0)**

#### **2 [Generating a License Application File](#page-6-0)**

#### **3 [Generating a License Key](#page-9-0)**

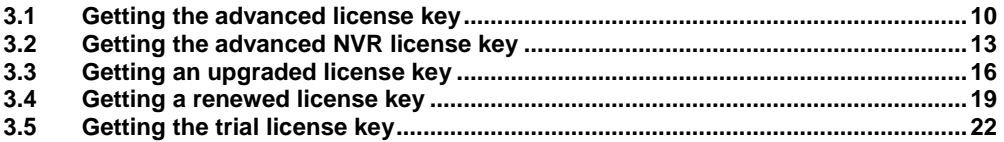

#### **4 [Importing a License Key](#page-24-0)**

<span id="page-4-0"></span>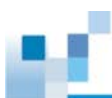

# **About This Manual**

This document provides step-by-step instructions for EonStor GS data service license application, activation, upgrade and renewal.

The instructions are divided in four sections.

- Section 1: When you will need a license
- Section 2: Generating a license application file
- Section 3: Generating a license key
- Section 4: Uploading a license key

The instructions in Sections 1, 2, and 4 apply to all types of licenses. The instructions in Section 3 may differ per license. Check the subsections in Section 3 for instructions related to respective licenses.

Before starting any EonStor GS license application or activation process, please check whether Infortrend's EonOne management suite has been properly installed. The EonOne management suite is shipped together with the EonStor GS storage system.

### **Revision History**

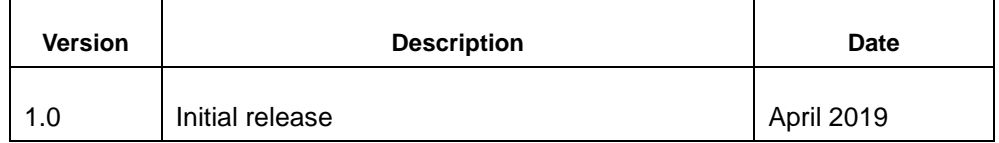

# <span id="page-5-0"></span>**1 When You Will Need a License**

You will need to apply for or download a license key for using the following features of the EonStor GS series. The standard license is provided for free to all users. The advanced license may need to be purchased beforehand.

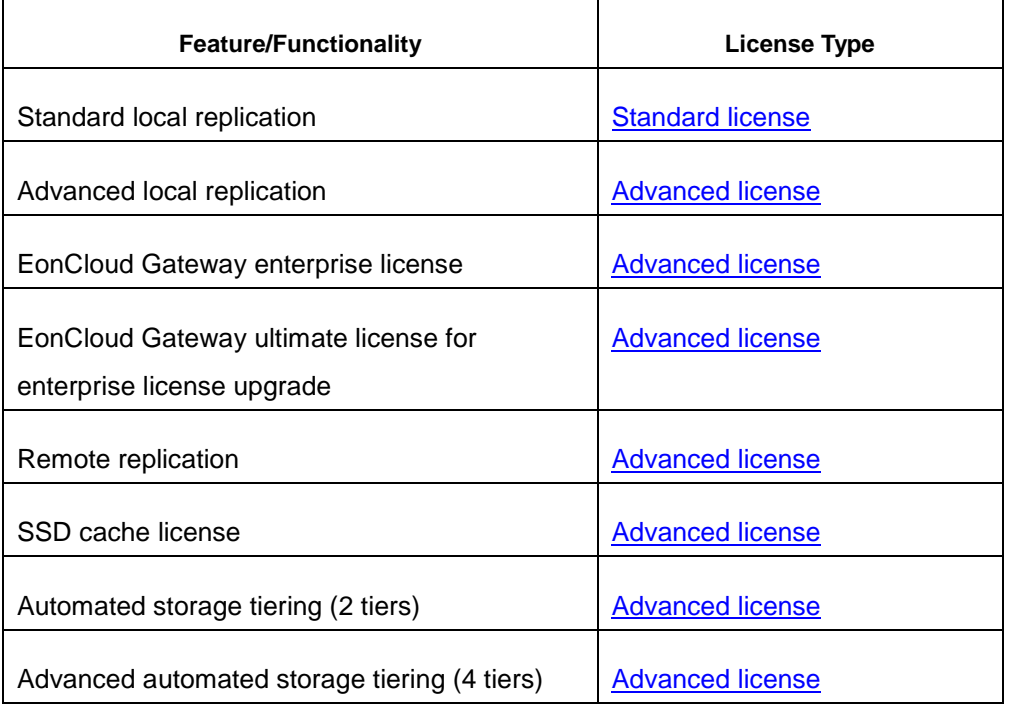

- When your license has expired, apply for a license [renewal.](#page-17-0)
- When you want to use advanced features, apply for a [license upgrade.](#page-14-0)
- If you want to try out the advanced features for 30 days, apply for a [trial license.](#page-21-1)
- After a license is installed, reboot the system to activate the license.

### **NOTE**

The licensing policy might change without notice. If necessary, check with the customer support for the latest license policies.

# <span id="page-6-0"></span>**2 Generating a License**

# **Application File**

Before you start, check whether Infortrend's EonOne management suite has been properly installed. The EonOne management suite is shipped together with the EonStor GS storage system.

1. Go to the EonOne overview page.

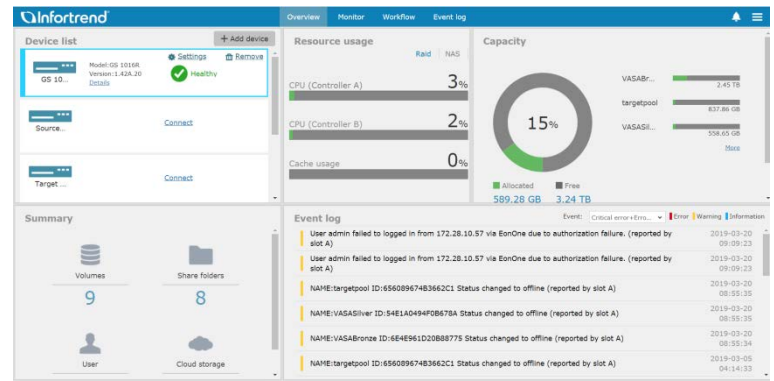

2. Select the device for which you want to apply for a license.

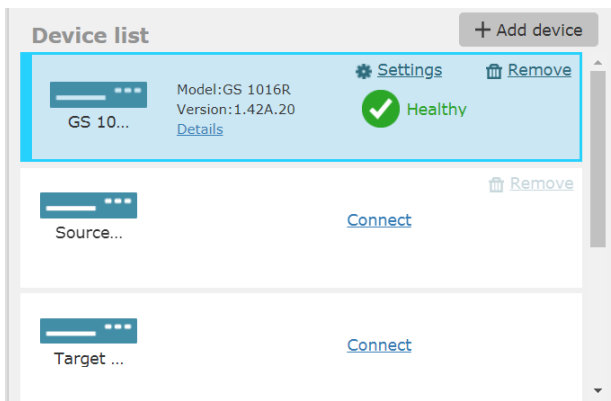

3. Click **Settings**.

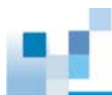

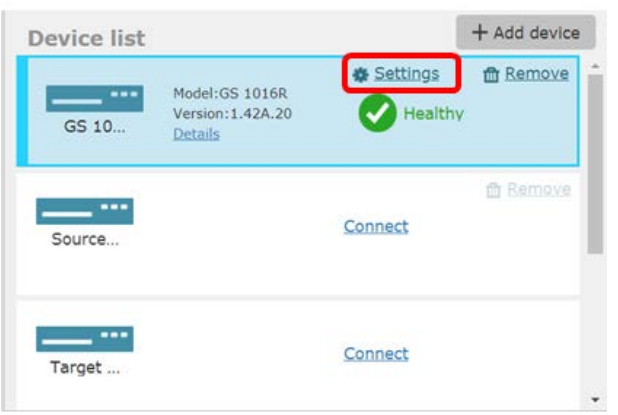

4. Click **System.**

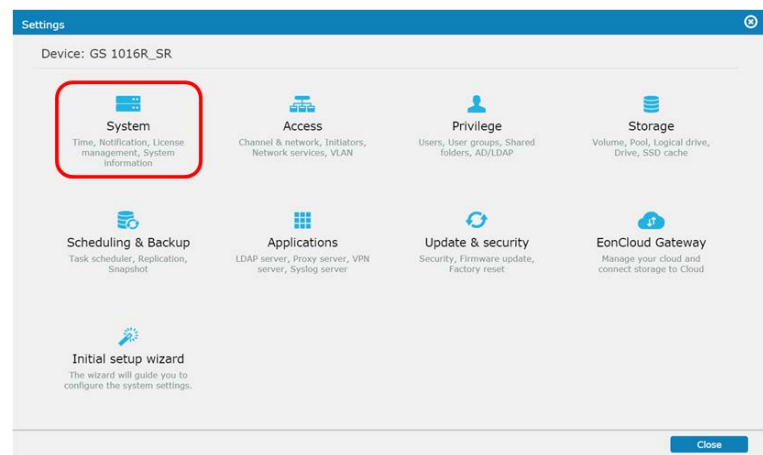

5. On the **System** page, click **License management**.

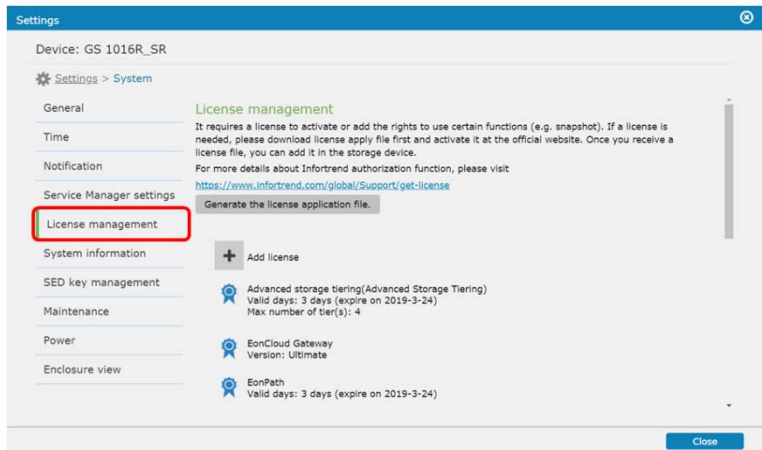

6. Click **Generate the license application file** to download a license application file to your local computer.

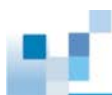

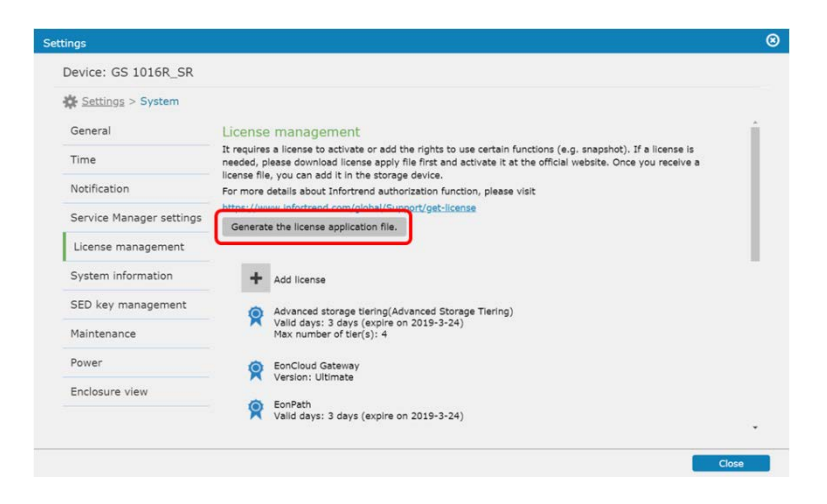

# <span id="page-9-0"></span>**3 Generating a License Key**

### <span id="page-9-1"></span>3.1 **Getting the advanced license key**

When you purchase an Infortrend GS storage system with an advanced license, follow the instructions below to activate the license.

An advanced license covers the following features: - Advanced local replication - EonCloud Gateway enterprise license - EonCloud Gateway ultimate license for enterprise license upgrade - Remote replication - SSD cache license - Automated storage tiering (2 tiers)

- Advanced automated storage tiering (4 tiers)
- 1. Visit Infortrend's EonStor GS software license website:<http://support.infortrend.com/> and log in. If you do not have an account, click **Create an Account** to register.

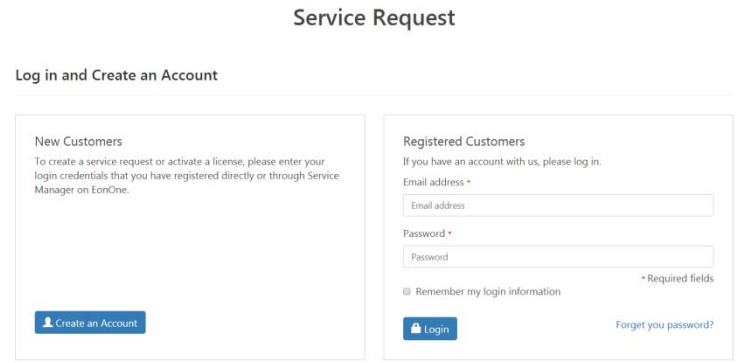

2. Choose **EonStor GS** from the **Product Family** menu on the top-right corner.

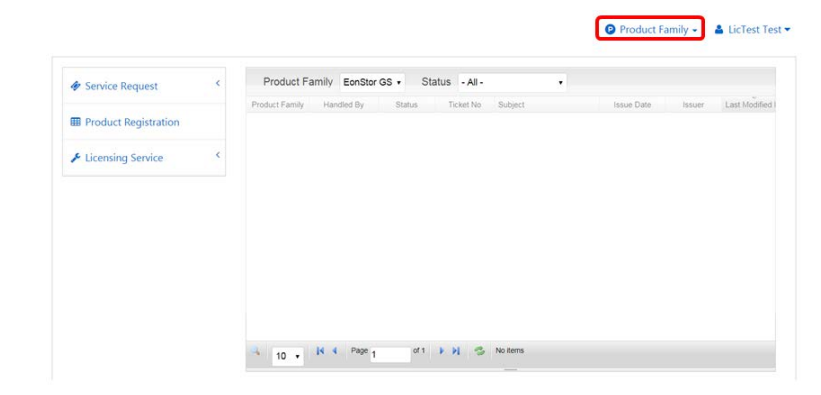

3. Go to the left panel and click **Licensing Service** > **License Activation**.

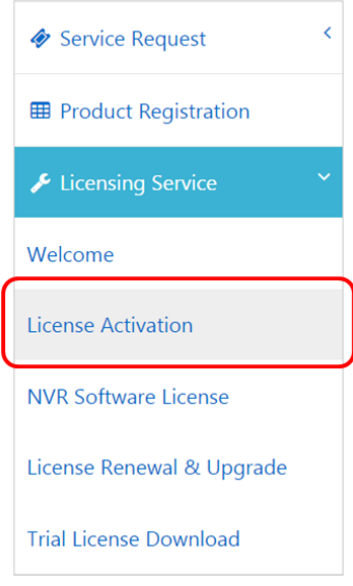

4. Click **Choose File** to select the downloaded license application file. Then, click **Next** to upload it.

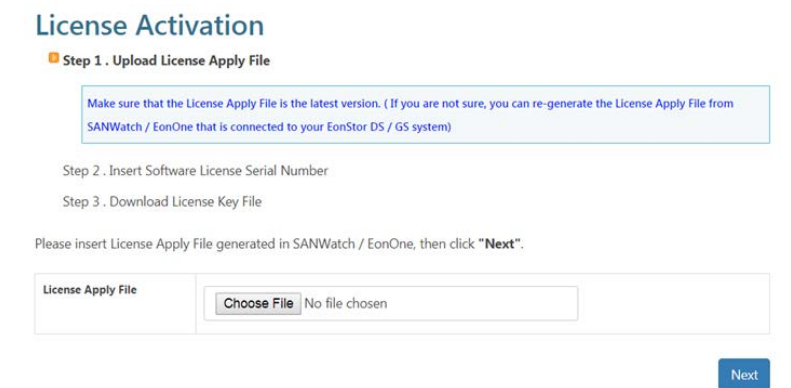

5. Enter the license serial number (labelled on your purchased GS device), and click **Add**. After the number is added, click **Next**.

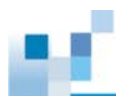

#### **License Activation**

Step 1 . Upload License Apply File

**D** Step 2 . Insert Software License Serial Number

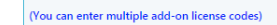

Step 3 . Download License Key File

Please insert a valid and non-activated License Serial Number, then click on "Next".

Please use "Add" and "Remove" if you would like to activate multiple software licenses in this EonStor DS / GS system.

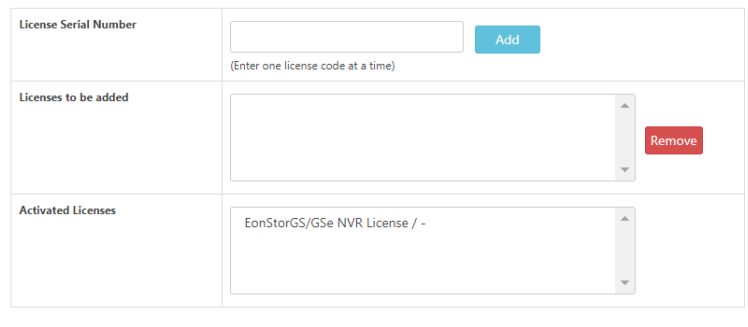

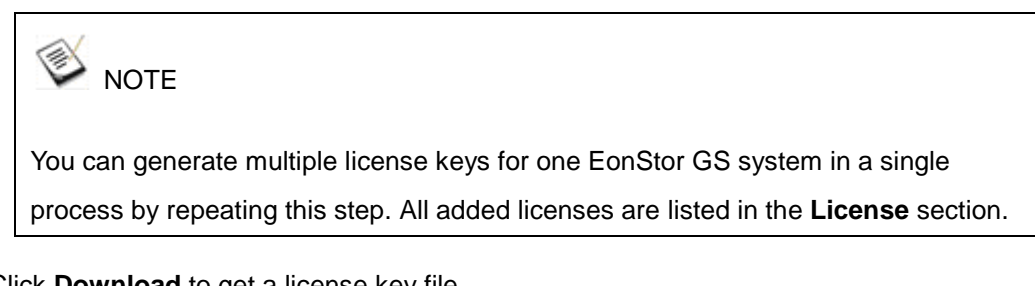

6. Click **Download** to get a license key file.

#### **•** License Activation

Thank you for purchasing EonStor DS / GS Software License. Please click on Download to receive License Key File immediately. You will not receive any e-mail notification for license activation.

In case you encounter any problem when uploading the downloaded file to your EonStor DS / GS system, please re-generate the License Apply<br>File and directly go through "Retrieve License" process again, or contact Infortrend

Download

7. Save the license key file on your local computer in a safe location and [import](#page-24-1) it to the [EonOne](#page-24-1) system.

### <span id="page-12-0"></span>3.2 **Getting the advanced NVR license key**

This section introduces how to generate an advanced NVR software license key for GSe Pro.

1. Visit Infortrend's EonStor GS software license website:<http://support.infortrend.com/> and log in. If you do not have an account, click **Create an Account** to register.

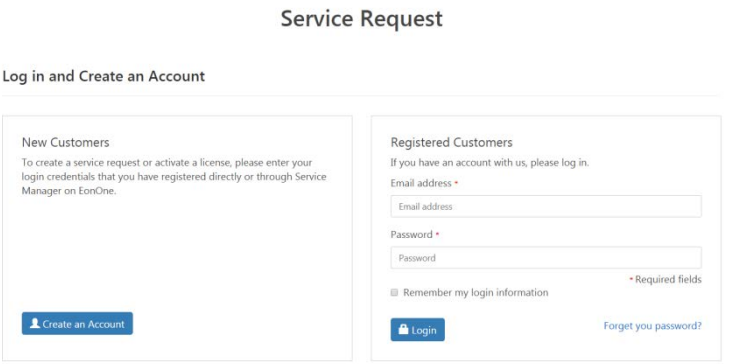

2. Choose **EonStor GS** from the **Product Family** menu on the top-right corner.

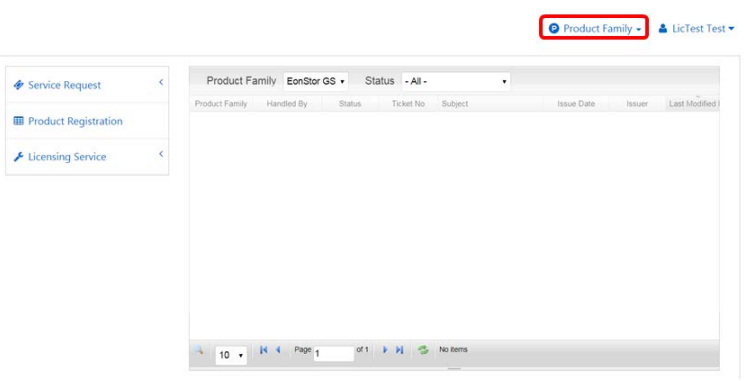

3. Go to the left panel and click **Licensing Service > NVR Software License**.

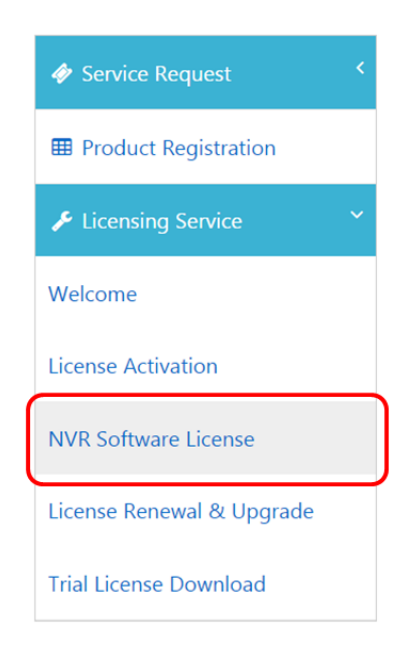

4. Check the license information and confirm it by clicking the **I have read and understand the above information** checkbox. Then, click **Next**.

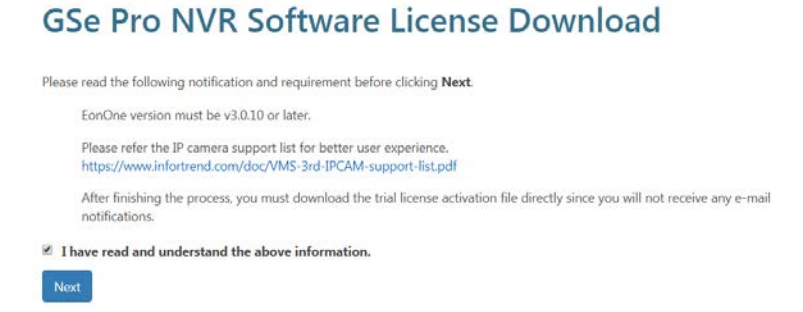

5. Click **Choose File** to select the downloaded license application file. Click **Next** to upload it.

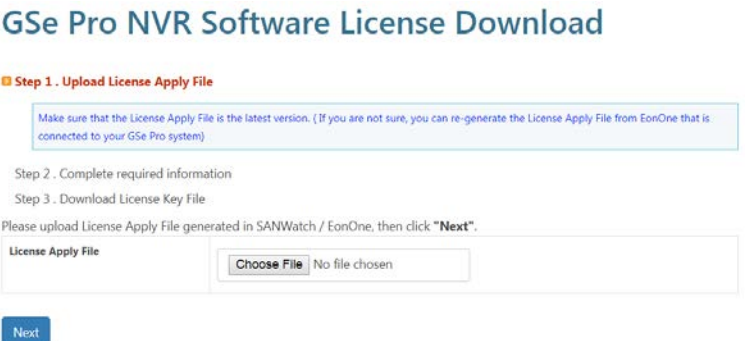

6. Fill in your information and click **Next**.

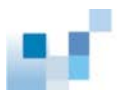

#### **GSe Pro NVR Software License Download**

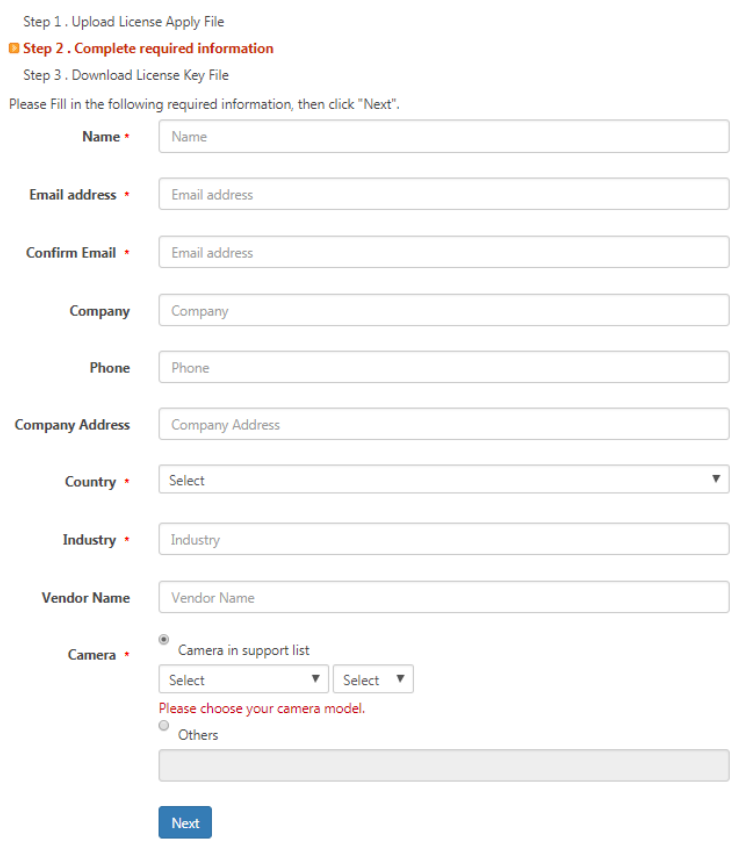

7. Click **Download** to get an advanced NVR license key file.

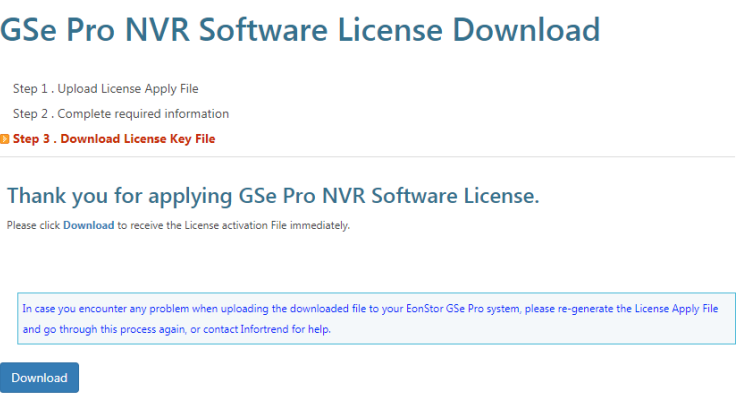

<span id="page-14-0"></span>8. Save the license key file on your local computer in a safe location and [import](#page-24-1) it to [EonOne.](#page-24-1)

### <span id="page-15-0"></span>3.3 **Getting an upgraded license key**

This section introduces how to get an advanced license key to upgrade your standard license.

An advanced license covers the following features:

- Advanced local replication
- EonCloud Gateway enterprise license
- EonCloud Gateway ultimate license for enterprise license upgrade
- Remote replication
- SSD cache license
- Automated storage tiering (2 tiers)
- Advanced automated storage tiering (4 tiers)

You can try out the advnanced features for 30 days using the [trial license](#page-21-1) before making a purchase decision.

1. Visit Infortrend's EonStor GS software license website:<http://support.infortrend.com/> and log in. If you do not have an account, click **Create an Account** to register.

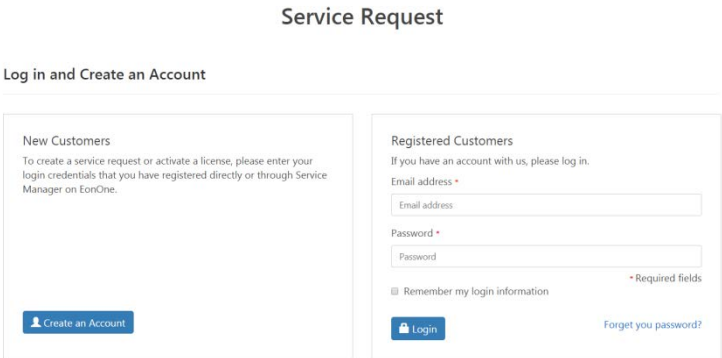

2. Choose **EonStor GS** from the **Product Family** menu on the top-right corner.

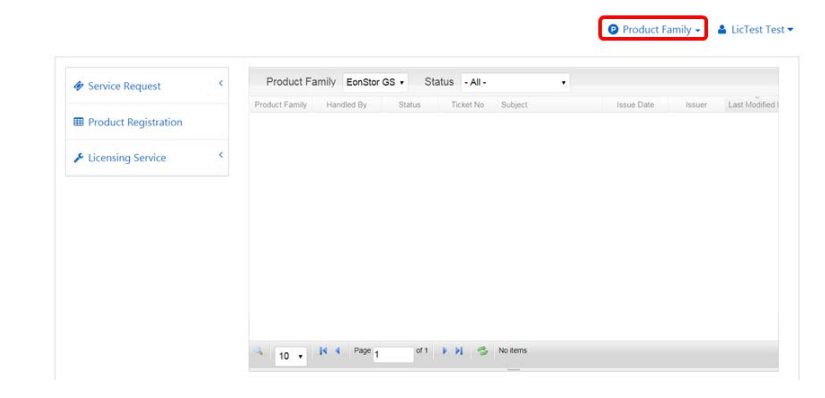

3. Go to the left panel and click **Licensing Service** > **License Renewal & Upgrade**.

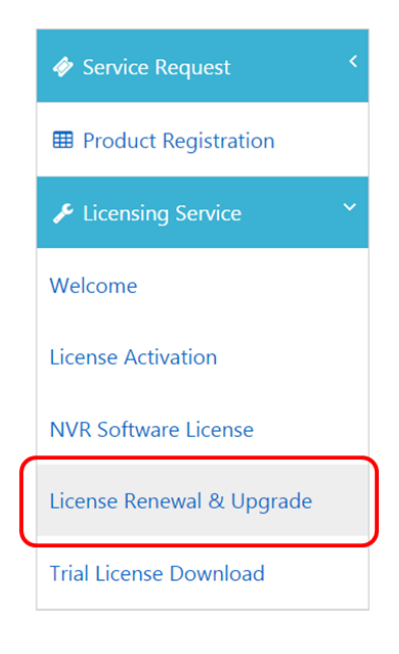

4. Click **Choose File** to select the downloaded license application file. Click **Next** to upload it.

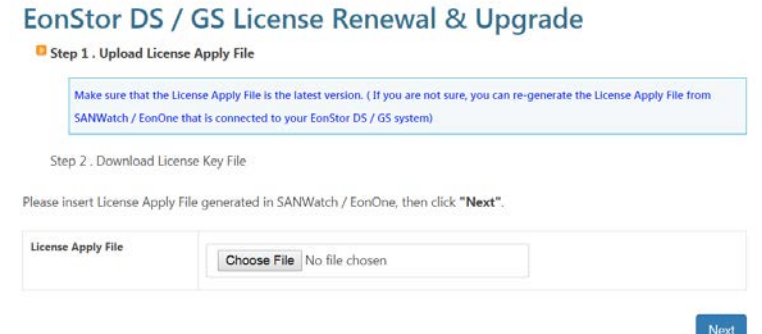

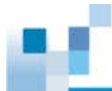

5. Check the license information and confirm it by clicking **Next**.

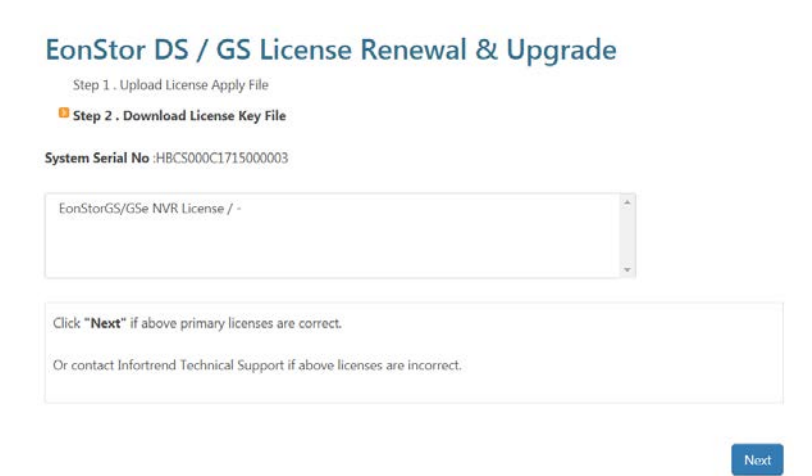

6. Click **Download** to get an advanced license key file.

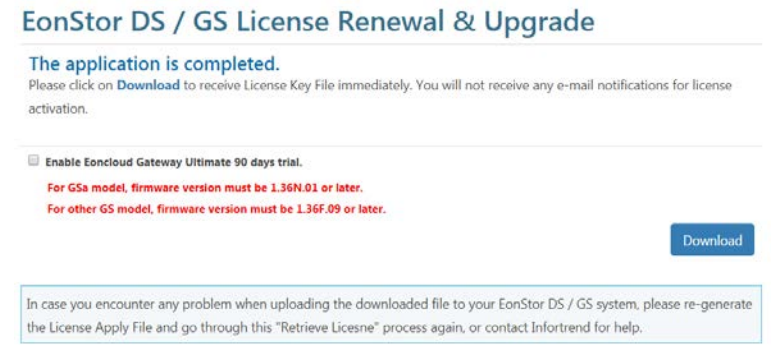

<span id="page-17-0"></span>6. Save the license key file on your local computer in a safe location and [import](#page-24-1) it to [EonOne.](#page-24-1)

<span id="page-18-0"></span>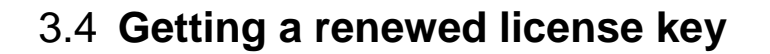

When your advanced license expires, you can renew it through our website to continue using the advanced features.

If the advanced license expires and is not renewed, you can only use features covered by the standard license.

1. Visit Infortrend's EonStor GS software license website:<http://support.infortrend.com/> and log in. If you do not have an account, click **Create an Account** to register.

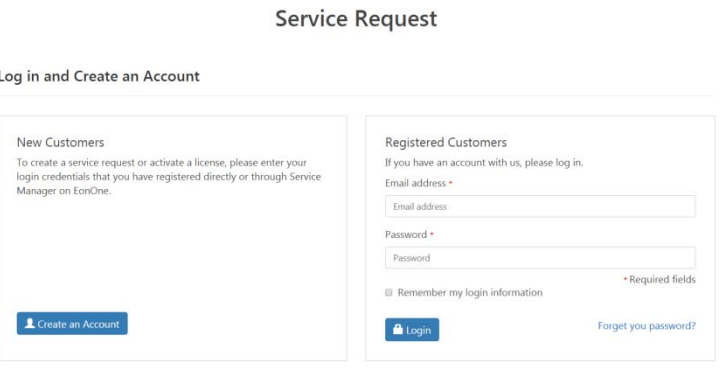

2. Choose **EonStor GS** from the **Product Family** menu on the top-right corner.

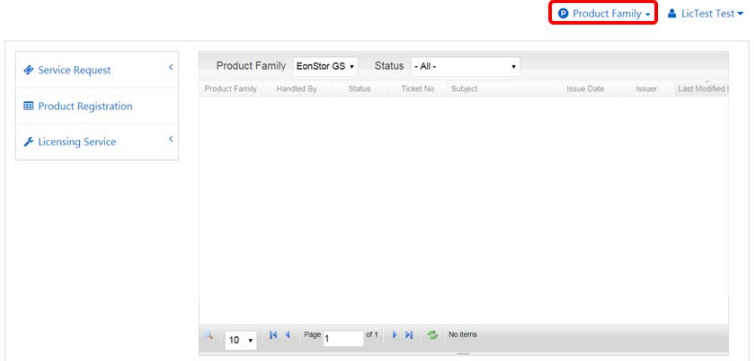

3. Go to the left panel and click **Licensing Service** > **License Renewal & Upgrade**.

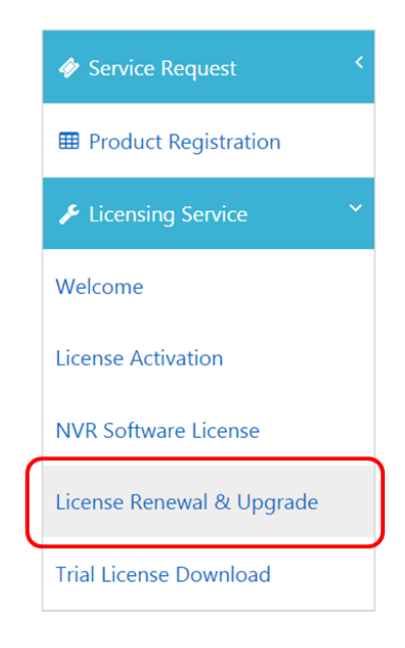

4. Click **Choose File** to select the downloaded license application file. Click **Next** to upload it.

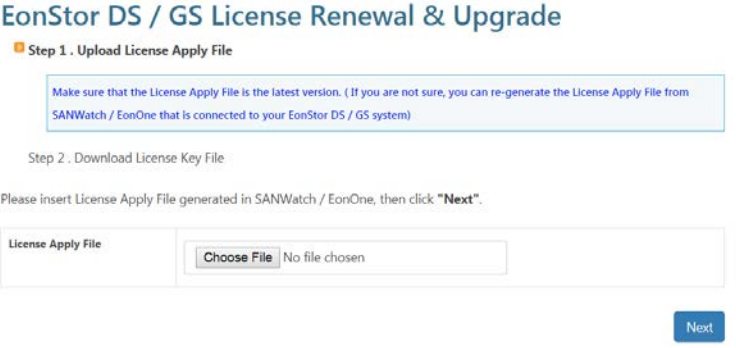

5. Check the license information and confirm it by clicking **Next**.

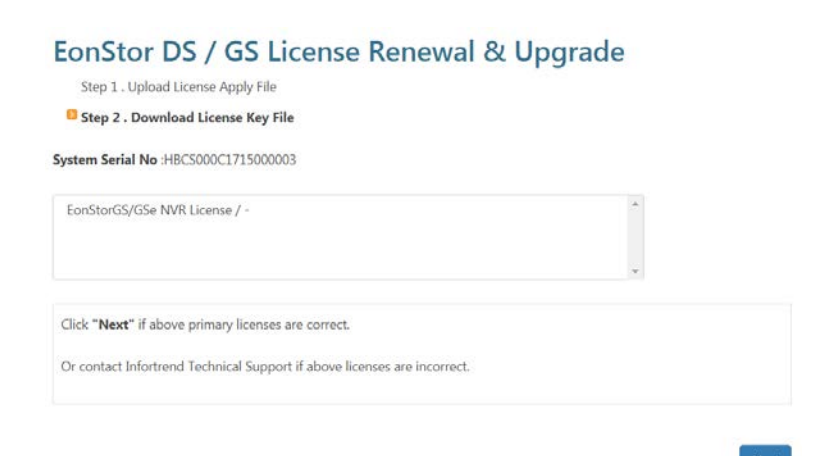

6. Click **Download** to get a new advanced license key file.

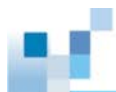

#### EonStor DS / GS License Renewal & Upgrade The application is completed.

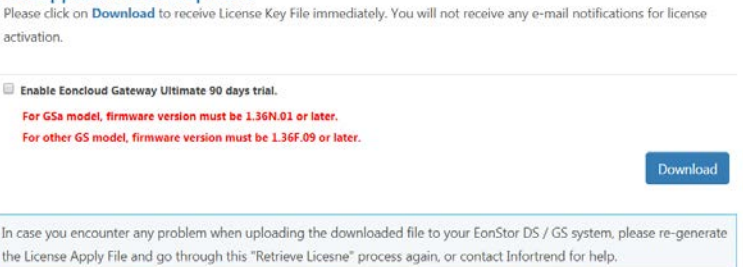

7. Save the license key file on your local computer in a safe location and [import](#page-24-1) it to [EonOne.](#page-24-1)

### <span id="page-21-1"></span><span id="page-21-0"></span>3.5 **Getting the trial license key**

You can apply for a trial license key to try out features covered by the advanced license before making a purchase decision.

A registered account can apply for one trial license, and it is valid for 30 days from activation.

1. Visit Infortrend's EonStor GS software license website:<http://support.infortrend.com/> and log in. If you do not have an account, click **Create an Account** to register.

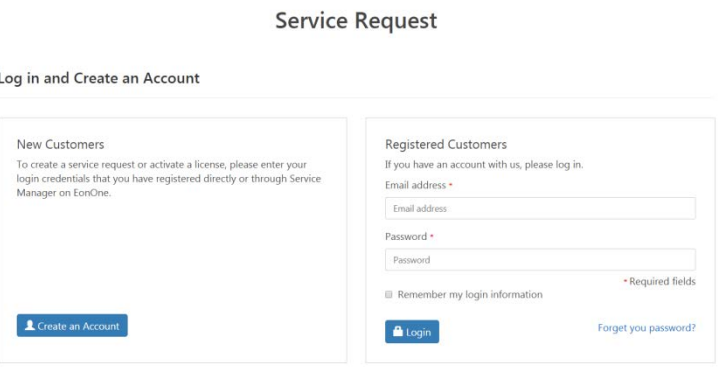

2. Choose **EonStor GS** from the **Product Family** menu on the top-right corner.

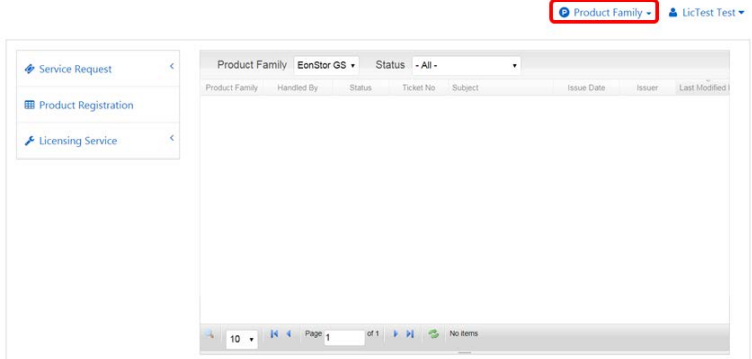

3. Go to the left panel and click **Licensing Service** > **Trial License Download**.

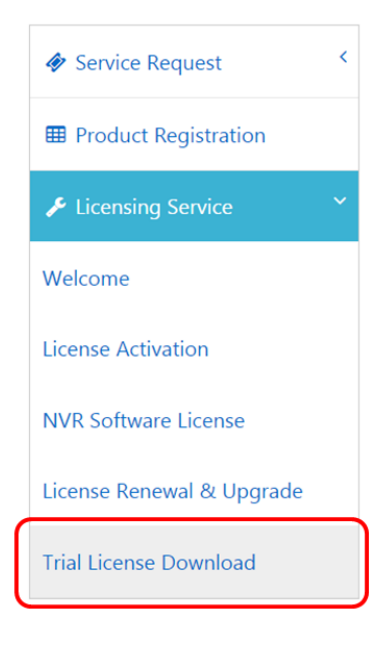

4. Check the license information and confirm it by clicking **Next**.

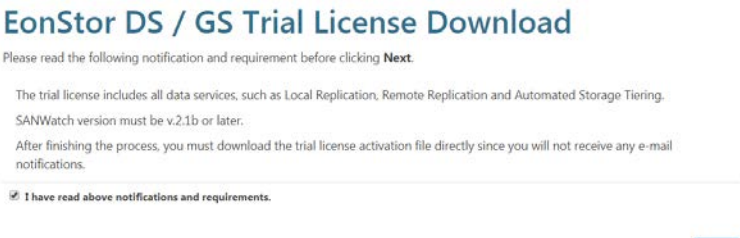

Next

5. Click **Choose File** to select the downloaded license application file. Click **Next t**o upload it.

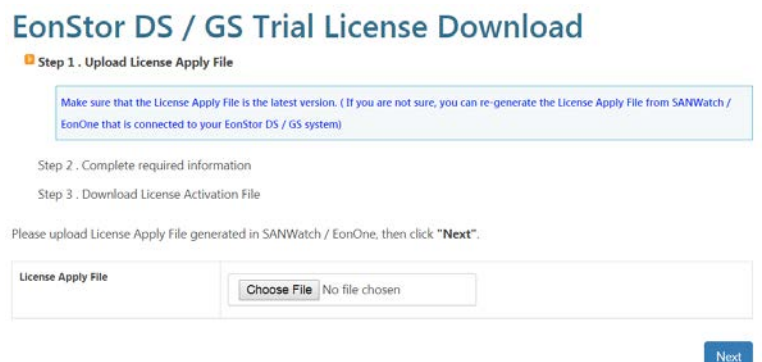

6. Fill in your information and click **Next**.

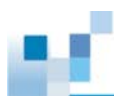

#### EonStor DS / GS Trial License Download

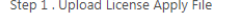

<sup>1</sup> Step 2 . Complete required information

Step 3 . Download License Activation File

Please Fill in the following required information, then click "Next".

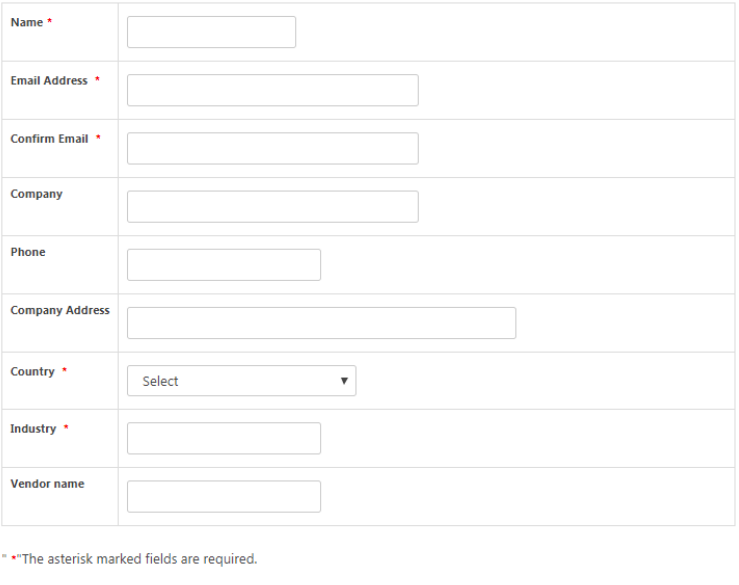

 $\blacksquare$  I agree to receive marketing information from Infortrend.

7. Click **Download** to get a trial license key file.

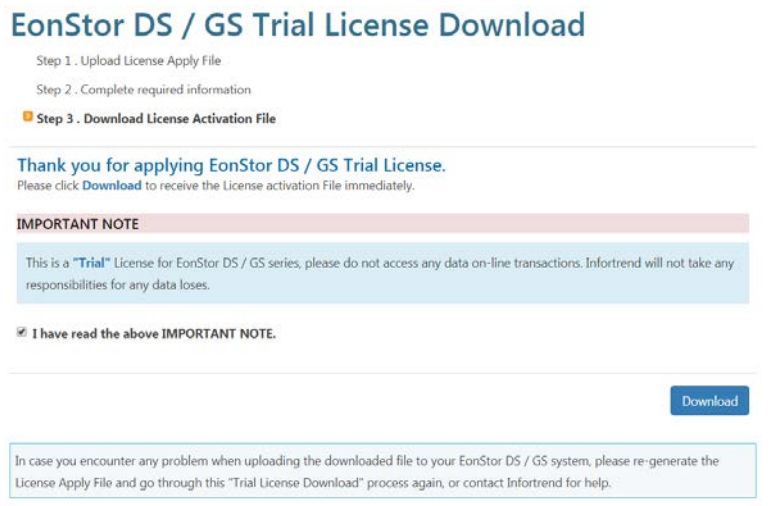

8. Save the license key file on your local computer in a safe location and [import](#page-24-1) it to [EonOne.](#page-24-1)

# <span id="page-24-1"></span><span id="page-24-0"></span>**4 Importing a License Key**

NOTE

If a pop-up window appears during this process showing the below text, click **OK** to continue without any need to fill in a password:

*You had lost the controller's lock, please input Controller's Password*

1. Make sure you have obtained the required license key file. Then, go to the EonOne system and select the desired device that you want to import the license key file to.

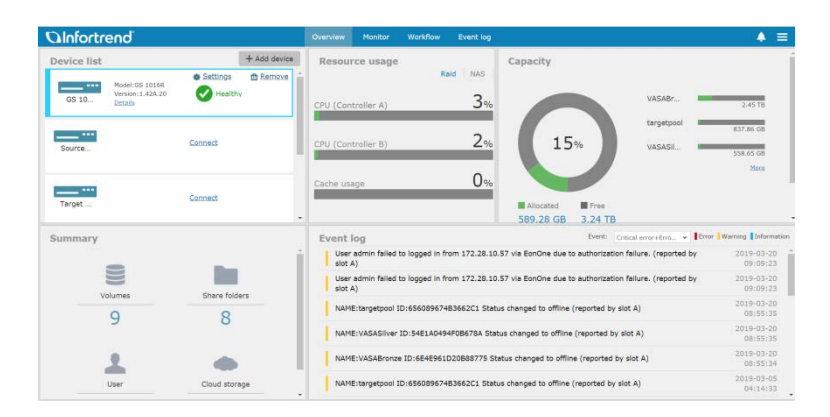

2. Click **Settings**.

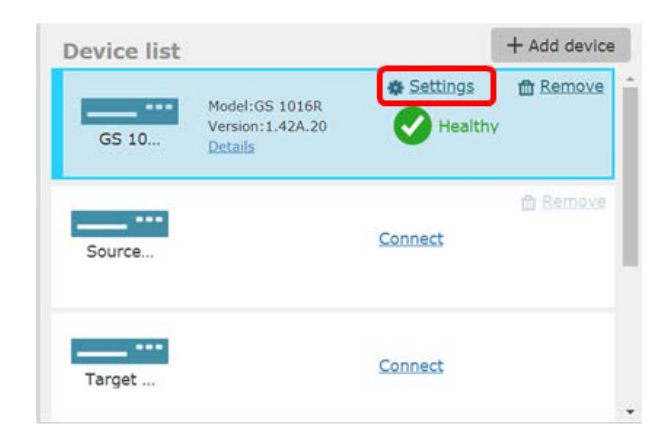

3. Click **System.**

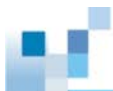

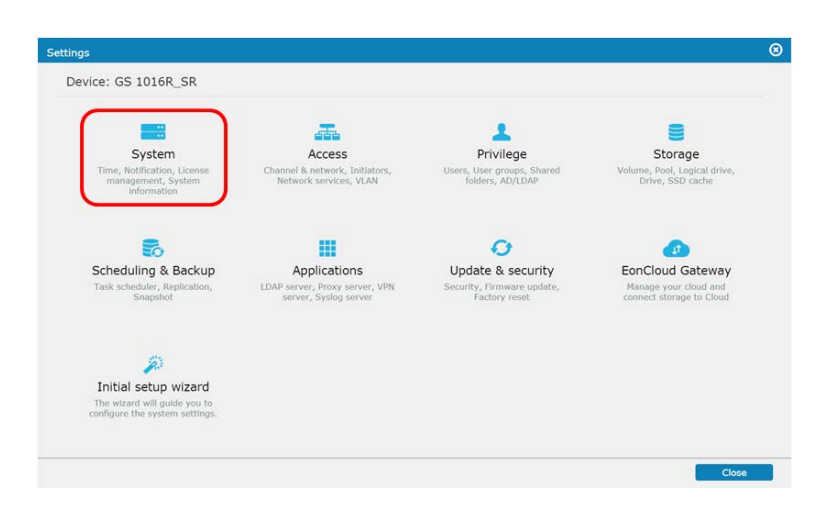

4. On the **System** page, click **License management**.

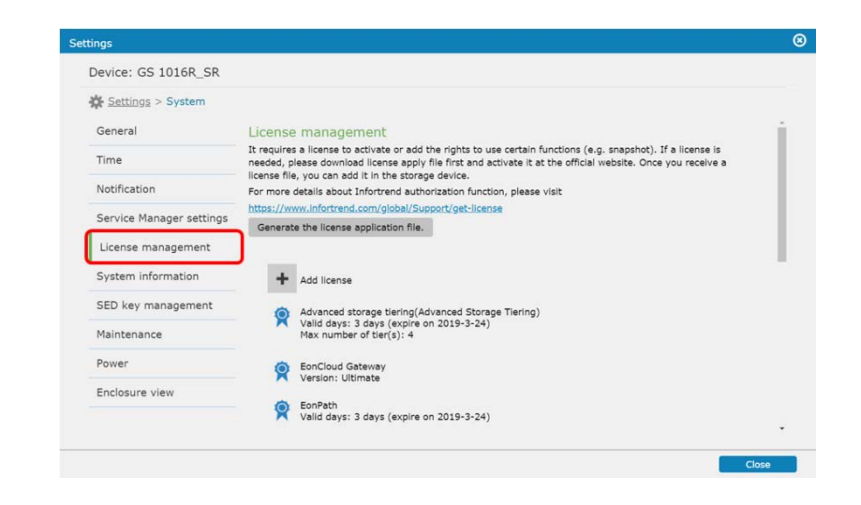

5. Click **Add license**. Then, select your license key file to import it to the EonStor GS device.

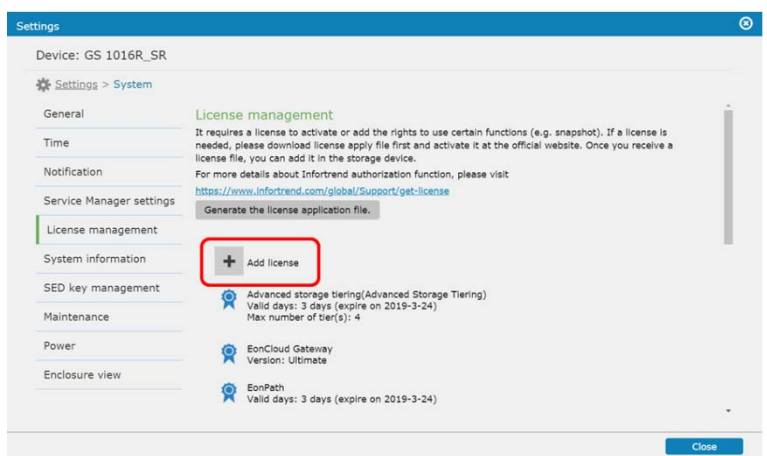

6. When the import is complete, the license is activated and you can use features covered by the imported license.